**Zoom account Setup for Southeast Community College Faculty and Staff**

> Southeast Community College Help Desk 402-437-2447

Zoom accounts are tied to our *Hub Single Sign On* for SCC Employees.

Zoom accounts will be set up with this format: **Jdoe@southeast.edu This is done automatically when first signing into Zoom using SSO**

Zoom Log In must be done with your SCC username in fl123456@southeast.edu format

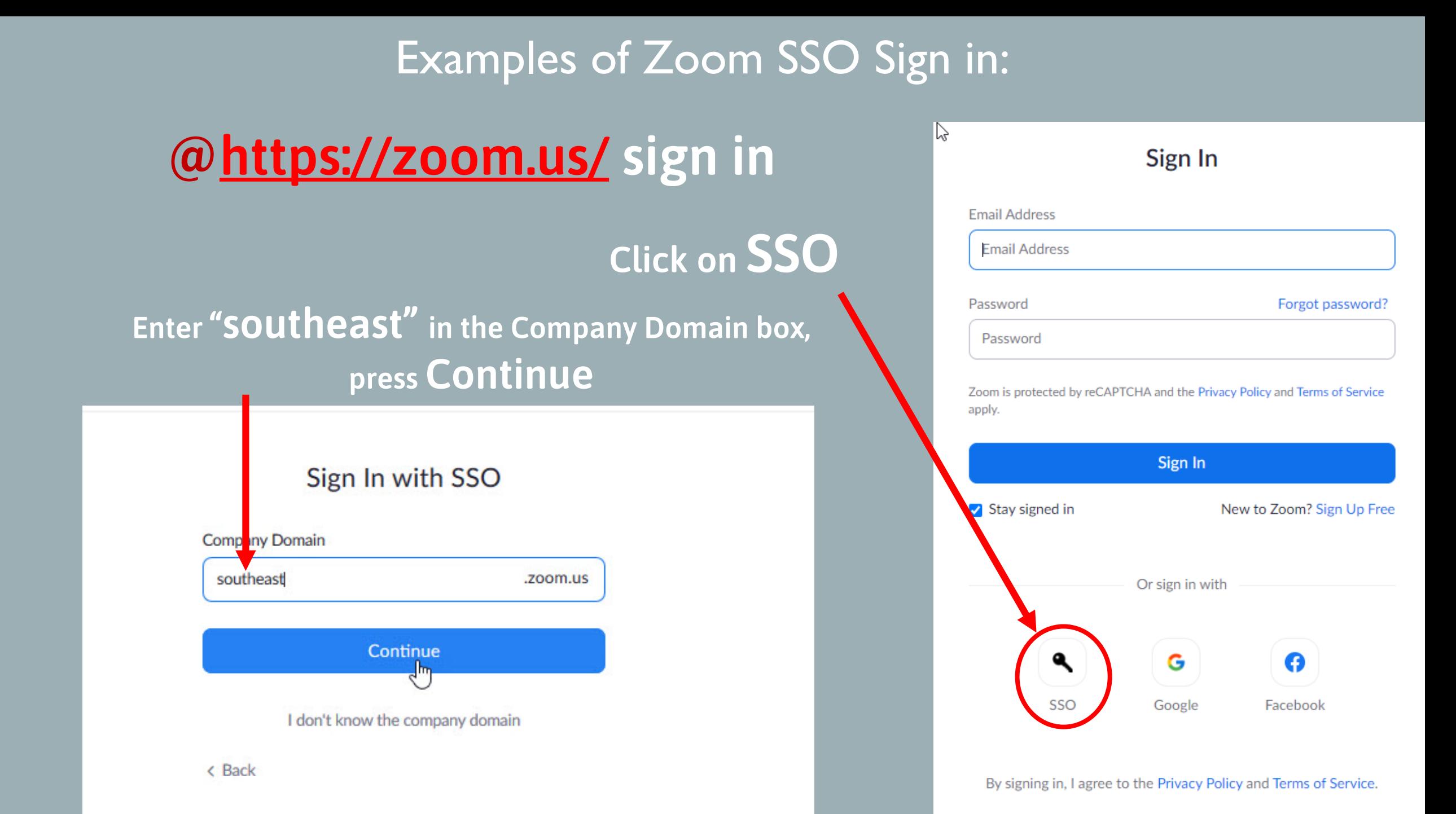

### **If you are not signed in to the SCC Hub, you will be prompted for a log in. Enter SCC Hub credentials and choose to Stay Signed if not on a public computer.**

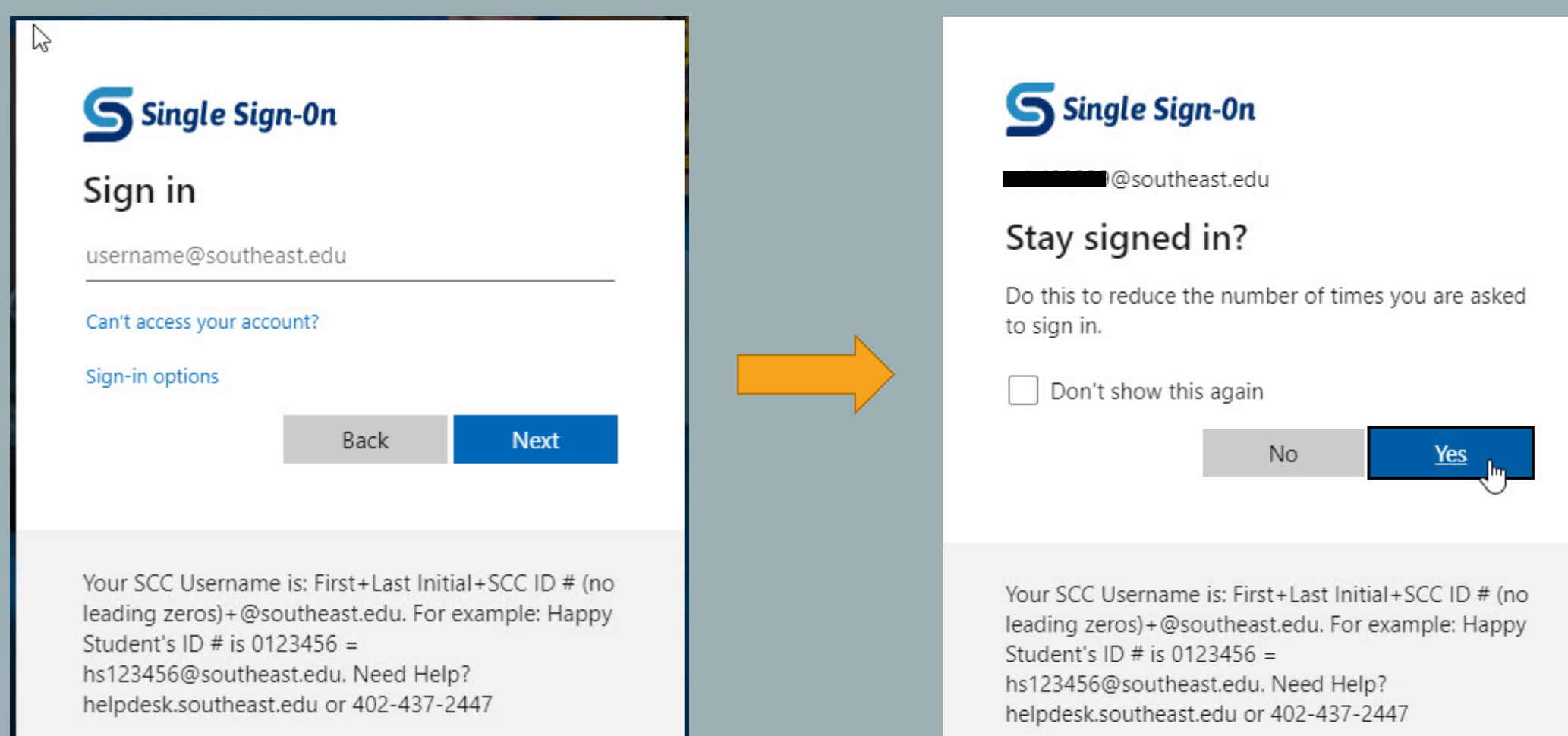

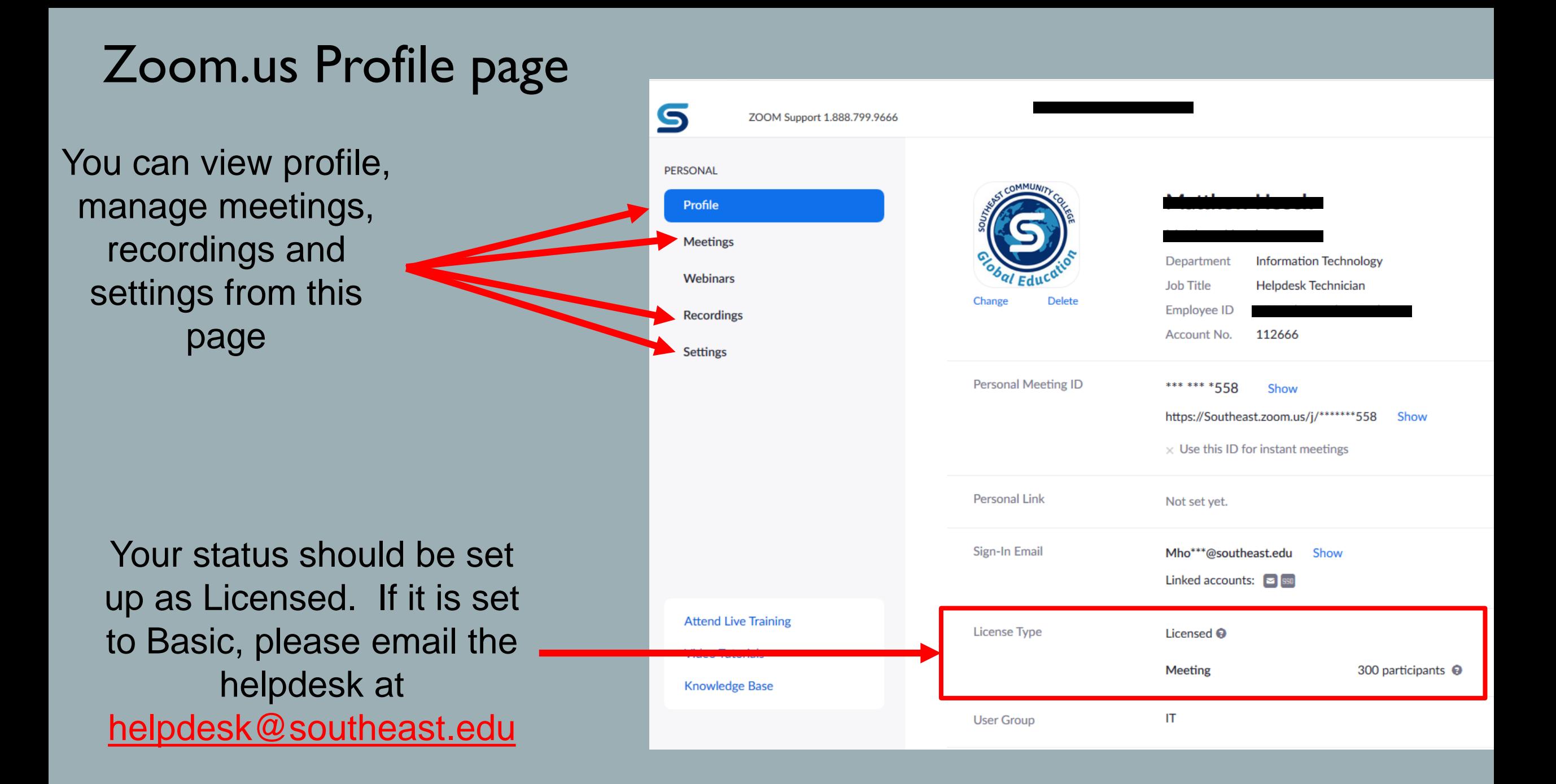

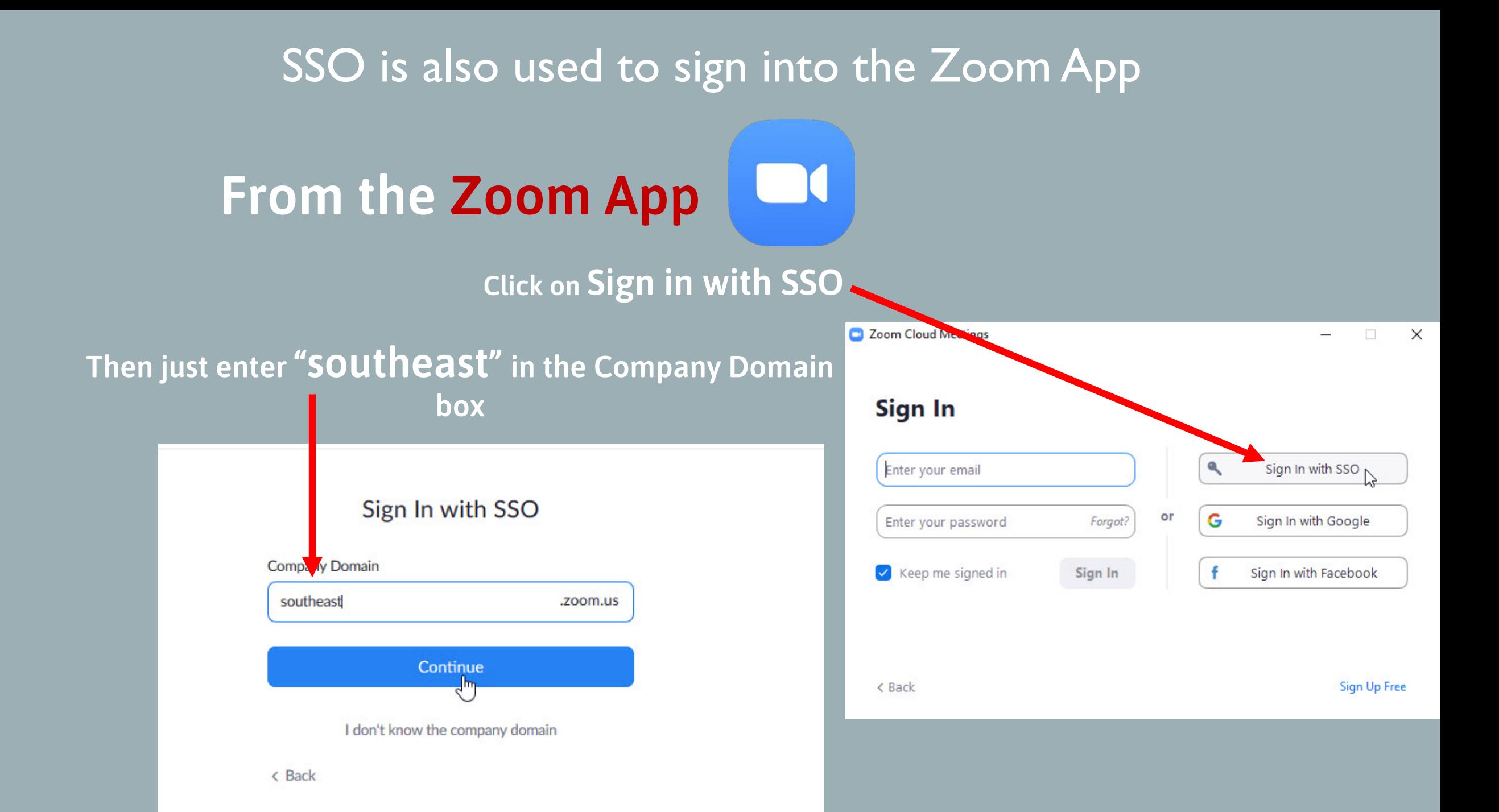

## Licensed Zoom accounts

Your Zoom account is set to Licensed status automatically when first logging in with SSO

If this is not set automatically or you have an older Basic account:

Faculty and staff can request an upgrade to a Licensed account by contacting [Helpdesk@southeast.edu](mailto:Helpdesk@southeast.edu) by email or calling us at 402-437-2447

Licensed accounts can host unlimited length meetings for up to 300 Participants.

Basic accounts will time out after 40 minutes for any meeting larger than 2 people.

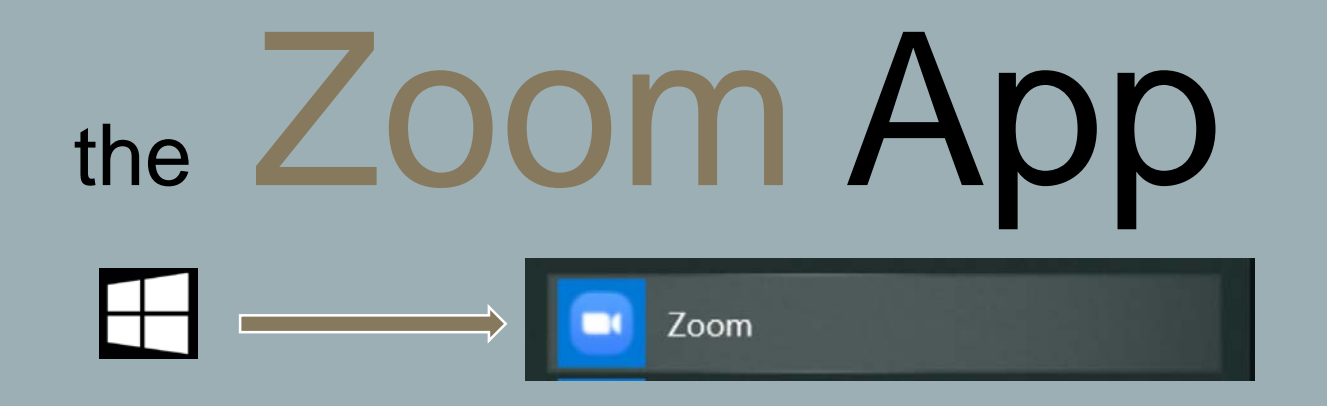

On SCC Staff Computers and Mobile Media Carts, the Zoom App is pre-installed by IT so if you do not see it in the start menu, please email us at [Helpdesk@southeast.edu](mailto:Helpdesk@southeast.edu)

For your home PC, please install the Zoom app using the instructions on the next page

ON HOME PC INSTALL ZOOM APP Navigate to: **<https://zoom.us/>** Download Zoom Client from the Resources Tab in the top Right of the screen

#### Choose Zoom Client for Meetings

Webinars and Events Zoom Blog FAQ **Zoom Client for Meetings** The web browser client will download automatically when you start or join your first Zoom meeting, and is also available for manual download here. **Download** Version 4.6.7 (18176.0301) Click on the ZoomInstaller download or choose to Run file. ZoomInstaller.exe ㅅ

**BRB 799.0125** 

If the Download doesn't appear in your browser or above Start button, check your Downloads Folder for: **ZoomInstaller** or Zoom related .EXE file

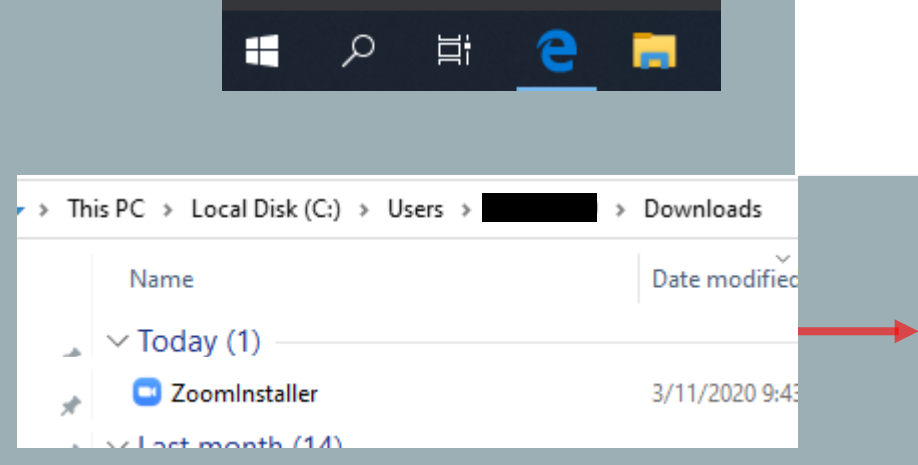

RESOURCES \*

**Download Zoom Client** 

**Video Tutorials** 

Live Training

**SUPPORT** 

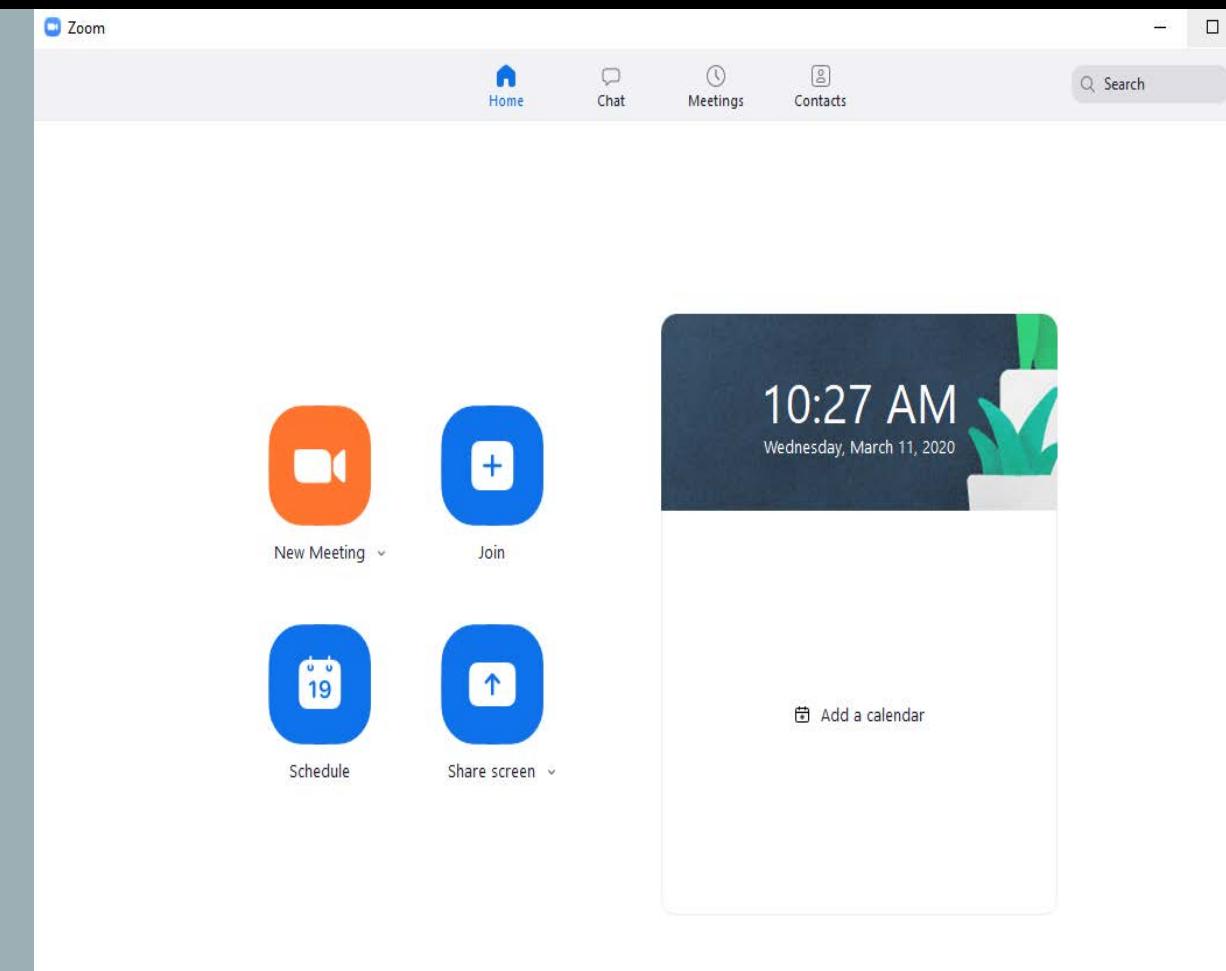

 $\times$ 

You are now in the Zoom App, which can be accessed through the Start button or pinned to the taskbar. It is your preferred interface for Zoom meetings.

# SCC Help Desk

**The SCC Help Desk is here for you. If you have questions regarding Zoom or any IT related matter, please contact us!**

## **Call at: 402-437-2447 Email us at: [helpdesk@southeast.edu](mailto:helpdesk@southeast.edu)**

**OR**

**Visit the Help Desk website at:<https://helpdesk.southeast.edu/>**